# **ISC-Orte**

Die Orte-App ist die Anwendung (App) des [Internet Service Center](https://atlas.dlrg.de/confluence/pages/viewpage.action?pageId=48660649), kurz ISC, zur zentralen Verwaltung der Orte. Dabei gehört sie zu den Stammdaten-Apps und ist daher eine der Kern-Apps des ISC. Sie wird durch den Arbeitskreis-IT angeboten, betreut und entwickelt.

Zunächst sollten die Orte als Adresse verstanden werden. Mehr noch haben die verwaltenden Orte eine Besonderheit. Sie werden häufig genutzt. Exemplarisch steht das Schwimmbad oder der Vereinssitz dafür. Auf Grund der Häufigkeit verwenden viele ISC-Apps diese Orte. Hingegen einige Apps, wie der Personen-App, sind die Ortsangaben unabhängig von der Orte-App. Dort sind die Ortsangaben auf Grund der Einmaligkeit mit dem Datenobjekt, wie Person, verbunden. Daraus folgt, dass ein Anlegen von Orten in der Orte-App nicht notwendig ist. Des Weiteren bleibt dadurch die verwaltenden Orte übersichtlich. Dies ist der große Vorteil der Orte-App eine übersichtliche Verwaltung von häufig genutzten Orten. Jedoch weicht davon die Seminar-App ab. Dort muss verpflichtend der Ort aus der Orte-App kommen unabhängig von der Nutzungshäufigkeit.

Im Detail bedeutet das Verwalten das Anlegen, Bearbeiten, Löschen oder Verschmelzen von Orte. Zusätzlich können verschiedene Dokumente heruntergeladen werden, wie die Anfahrtsbeschreibung.

**Inhalt**

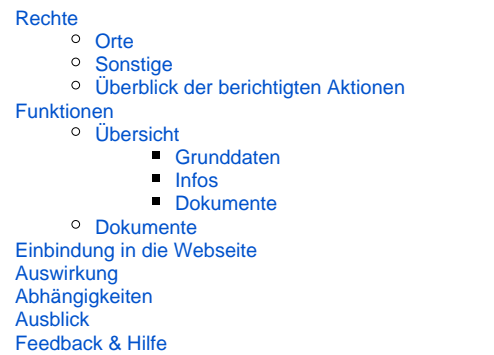

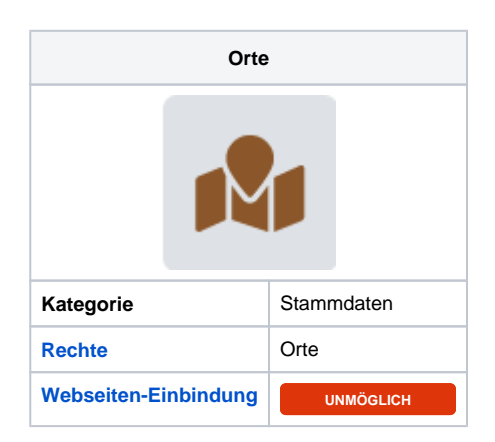

# <span id="page-0-0"></span>**Rechte**

<span id="page-0-1"></span>Die Vergabe der Rechte erfolgt durch die Gliederung.

## Orte

Das Recht Orte ermöglicht die Verwaltung der Orte der eigenen Gliederung. Damit ist dies das höchste Recht der App. Die empfohlene Benutzergruppe ist die **Ressortleitung Ausbildung und die Stellvertretung**. Die optimale Anzahl sind **zwei** Personen mit diesem Recht.

## <span id="page-0-2"></span>Sonstige

Zusätzlich können die Person mit dem Recht Webmaster, Seminar-Admin, Seminar-Ausbilder und Termine, wie mit dem Recht Orte ausgestattet agieren.

#### **Sonstige Berechtigung** ⋒

Eine direkte Vergabe von dem Recht Orte ist nicht unbedingt nötig. Sie wird ebenfalls durch andere Rechte abgedeckt. Mit dem Recht Orte soll die zentrale Verwaltung der Orte ermöglicht werden. Jedoch ausschließlich auf organisatorischer Ebene und nicht auf technischer Ebene.

## Überblick der berichtigten Aktionen

<span id="page-0-3"></span>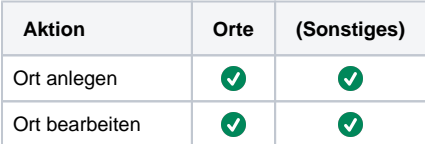

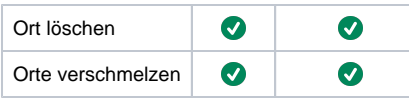

#### **Beispielhafte Umsetzung** ⊕

In der Gliederung Muster erfolgt die Verwaltung der Orte zentral durch die Ressortleitung Ausbildung. Alle anderen, die die Möglichkeiten besitzen dürfen nichts in der Orte-App machen.

# <span id="page-1-0"></span>Funktionen

Orte  $\angle$  Übersicht > Dokumente Der Navigationsbereich der Orte-App umfasst die folgenden Punkte.

#### **Übersicht**

Unter der Übersicht befindet sich die Verwaltung der Orte.

#### **Dokumente**

Download-Bereich zum Herunterladen von Dokumenten, die alle Orte umfassen. Beispielsweise die Anfahrtsbeschreibungen.

## <span id="page-1-1"></span>Übersicht

Mit der Übersicht erfolgt die Verwaltung der Orte. Mehr noch durch die zentrale Verwaltung haben Änderungen auf alle Auswirkung. Dieses mit allen Rechten möglich.

### <span id="page-1-2"></span>**Grunddaten**

#### ID **LESEND**

Die Identifikationsnummer, kurz ID, bezeichnet eine Kennnummer, die zur bundesweiten Identifikation des Ortes dient. Sie kann nur gelesen werden und wird vom System vergeben.

#### Nr.

Die Nummer dient als Sortierhilfe außerhalb der namentlichen Sortierung. Sie besitzt die höchste Priorität bei der Sortierung/ Anzeige der Orte. An dieser Stelle ist erwähnenswert, dass die Sortierung ebenfalls in den ISC-Apps wieder zu finden ist. Beispielsweise besitzt die Gliederung Muster folgendes Schema. 0 ist für das Vereinsheim und die Fahrzeughalle reserviert. Während die 1 für die Ausbildungsstätten und Schwimmbäder reserviert ist. Mit 2 gekennzeichnet sind die Wasserrettungsstationen und mit 3 die sonstige Orte, die meist für EH-Betriebskurse anfallen.

Name **PFLICHT**

Der Name sorgt für die Identifikation des Ortes innerhalb der Gliederung. Beispielsweise heißt ein Ort "Vereinsheim".

#### **Straße**

Straße ist der Sammelbegriff für Straßennamen und Hausnummer. Beispielsweise wäre Seebrücke 5 eine Straße.

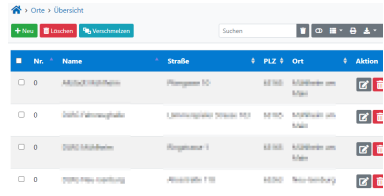

#### Abbildung 1: Screenshot der Übersicht aller Orte

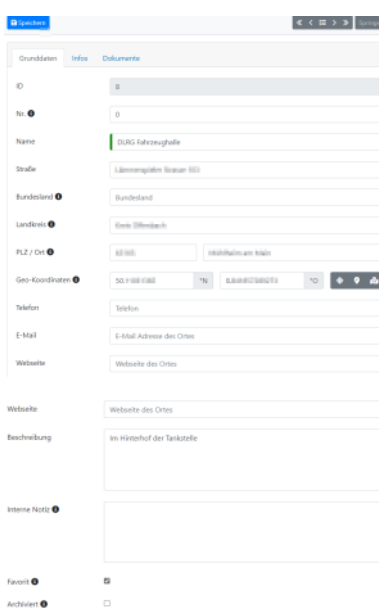

#### Bundesland

Das Bundesland kann angegeben werden. Beispielsweise könnte dies das Bundesland Musterland sein.

#### Landkreis

Ebenfalls kann der Landkreis des Ortes angegeben werden. Dies ermöglicht die Auseinanderhaltung von Orten mit gleichen Namen. Beispielsweise der Landkreis Musterhaft.

#### PLZ / Ort

Darüber hinaus besitzt das Objekt Ort eine Postleitzahl, kurz PLZ, und einen Ort . Beispielsweise 12345 für die PLZ und Muster für den Ort.

#### Geo-Koordinaten

Für die Darstellung auf Karten wird die geografische Lage des Ortes benötigt. Darüber hinaus verwendet die bundesweite Lehrgangsuche bei der Umkreissuche die geografische Lage ebenfalls. Bei Nichtangabe der geografischen Koordinaten erscheinen die Seminare in der bundesweiten Lehrgangssuche nicht. Beispielsweise lauten die Geo-Koordinaten des Ortes Vereinsheim der DLRG Muster 52.34404554369678°N und 9.384519021308659°O.

#### Telefon

Zusätzlich kann eine Telefonnummer hinterlegt werden. Sie ermöglicht den Kontakt für die Reservierung des Ortes, zum Beispiel der Schwimmhalle, oder ermöglicht den Kontakt bei Verlust einer Wertsache. Die angegebene Telefonnummer ist ausschließlich in der Orte-App und Meine Gruppen (Mein Training) zu sehen. Beispielsweise lautet die Telefonnummer +49 5723 955 0 (international) bzw. (05723) 955 0 (national) für die DLRG in Bad Nenndorf. Schreibweise der Beispiel-Telefonnummern nach E.123.

#### E-Mail

Eine weitere Kontaktmöglichkeit ist die E-Mail-Adresse. Beispielsweise [info@muster.dlrg.de.](mailto:info@muster.dlrg.de)

#### **Webseite**

Außerdem kann ebenfalls eine Webseite erfasst werden. Beispielsweise www.meine-eigeneschwimmhalle.de wäre eine Adresse zu einer Webseite und bei einem anderen Ort hat die Gliederung Muster die Adresse auf die Seite des Ortes ihrer eignen Homepage verlinkt.

#### Beschreibung

Mit der Beschreibung ist eine Erläuterung des Ortes möglich. Beispielsweise steht bei der Gliederung Muster in der Beschreibung die aktuelle Person für das Amt drin.

#### Interne Notizen

Zusätzlich können interne Notizen hinterlegt werden. Das Intern bezieht sich auf die Sichtbarkeit in den anderen Apps. Dort sind die Notizen nicht zu sehen. Sie können ausschließlich in der Orte-App gelesen werden. Beispielsweise bei der Ortsgruppe Muster steht die Ansprechperson des Schwimmbades und ein Vermerk zur künftigen Renovierung drin.

#### Favorit

Ein Ort der als Favorit gekennzeichnet wurde befindet sich in der Ortsauswahlliste an der ersten Stelle. Des Weiteren kann ausschließlich ein Ort als Favorit gekennzeichnet werden. Beispielsweise verwendet die Gliederung Muster diese Kennzeichnung für ihre Bildungsstätte.

# $\sin x d$  |  $\sin$  $\mathbf{B} \times \mathbf{B} \times \mathbf{B} \times \mathbf{C} \times \mathbf{C} \times \mathbf{$  $\mathbf{B} \times \mathbf{I} \times \mathbf{R} \times \mathbf{R} \times \mathbf{$ Parken  $\mathbf{B} \ \ \underline{\mathbf{u}} \ \ \underline{\mathbf{I}} \ \ | \ \underline{\mathbf{r}}_k \ | \ \odot \ \ \times \ \widehat{\mathbf{m}} \ | \ \leftarrow \ \rightarrow \ | \ \underline{\mathbf{r}} \ \ \underline{\mathbf{r}} \ \ \overline{\mathbf{m}} \ | \ \leftarrow \ \ll \ | \ \underline{\mathbf{Q}} \ | \ \underline{\mathbf{?}}$

Die archivierten Orte stehen nicht mehr in der Ortswahlliste bei einer App zur Verfügung. Dies bedeutet, dass der Ort für ein Seminar, Wachdienst, Training oder Termin nicht zur Verfügung steht. Hingegen in der Orte-App ist der Ort weiterhin vorhanden. Beispielsweise werden alle Orte archiviert, an dem eine EH-Betriebs-Ersthelfer-Ausbildung statt fand, bei der Gliederung Muster.

#### <span id="page-3-0"></span>**Infos**

#### Anreise

Unter der Anreise können verschiedene Anfahrtsbeschreibungen hinzugefügt werden. Neben dem Auto zählt das Fahrrad und der Öffentliche Personennahverkehr dazu. Trotz von Navigationssystemen sind die Beschreibungen immer noch sehr wertvoll. Beispielweise hat die Gliederungen Muster für die Schwimmhalle alle Anfahrtsbeschreibungen für die Verkehrsmittel erstellt. Bei dem jeweiligen Verkehrsmittel wurden die Anfahrtswege nach Himmelsrichtungen gruppiert.

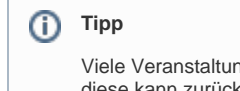

Viele Veranstaltungsorte besitzen auf deren Internetauftritten eine Wegbeschreibung und auf diese kann zurückgegriffen werden. Während beispielsweise Google Maps für die Beschreibung des Öffentlichen Personennahverkehr hilfreich ist. Darüber hinaus ist die Verlinkung auf den Verkehrsverbund bzw. den Anbieter für Fahr-, Ab- oder Ankunftszeit bzw. Verspätung und Ausfall hilfreich.

#### Parken

Hier können die Parkmöglichkeiten beschrieben werden, die am Ort existieren. Insbesondere die Sonderparkflächen bei Events, die die reguläre Kapazität übersteigt. Dabei können auch Hinweise über die Parkgebühren gegeben werden. Beispielsweise könnte das Bundesland Berlin sein.

## <span id="page-3-1"></span>**Dokumente**

Hier befindet sich downloadbare Dokumente des Ortes. Dies ist die Anfahrtsbeschreibung als PDF-Dokument und ein Kartenausschnitt als Bild.

#### Anlegen

- 1. Im Navigationsbereich Übersicht anklicken.
- 2. Den Knopf Neu drücken.
- 3. Danach alle Informationen angeben.
- 4. Zum Speichern den Knopf Speichern drücken.

| <b>DLRG</b> ISC                       | News Apps                                                 |                                                                                    | <b>O</b> Hilfe ID Anleitungen   ※ ※ | c                    | ● Ortsgruppe Muster ▼ & (D) |                                       |  |
|---------------------------------------|-----------------------------------------------------------|------------------------------------------------------------------------------------|-------------------------------------|----------------------|-----------------------------|---------------------------------------|--|
| Orte<br>1<br>> Übersicht<br>Dokumente | A > Orte > Übersicht<br><b>Gy Verschmelzen</b><br>$+$ Neu |                                                                                    |                                     | Suchen               |                             | п                                     |  |
|                                       | Nr.<br>п                                                  | Name                                                                               | ٠<br><b>Straße</b>                  | ٠<br>P <sub>LZ</sub> | Ort<br>٠                    | <b>Aktion</b>                         |  |
|                                       | $\Box$<br>$\theta$                                        | (unbekannt)                                                                        |                                     |                      |                             | $\left[\mathbf{c}\right]\mathbf{a}$ ) |  |
|                                       | $\Box$<br>$\bf{0}$                                        | <b>Bad Nenndorf</b>                                                                | Im Niedernfeld 1-3                  | 31542                | <b>Bad Nenndorf</b>         | $\alpha$ $\alpha$                     |  |
|                                       | $\Box$<br>$\theta$                                        | DLRG-Rettungswache                                                                 | Seestraße 6                         | 26160                | Bad Zwischenahn             | $\left[\mathbf{z}\right]\mathbf{u}$   |  |
|                                       | $\Box$<br>$\theta$                                        | Hallenbad                                                                          | Humboldtstraße 1c                   | 26160                | Bad Zwischenahn             | $\mathbb{E}[\mathbf{z}]$              |  |
|                                       | $\Box$<br>$\bf{0}$                                        | Musterheim                                                                         | Muster Str.                         | 80797                | Musterland                  | $\boxed{\alpha}$ o                    |  |
| $\ll$                                 | п<br>$\overline{0}$                                       | Saarbrücken Mettlacher Straße                                                      | Mettlacher Straße                   | 66115                | Saarbrücken                 | $\boxed{\mathbf{c} \mathbf{a}}$       |  |
| $\sim$                                | $\cdots$                                                  | $\mathbf{r}$ , and $\mathbf{r}$ and $\mathbf{r}$ and $\mathbf{r}$ and $\mathbf{r}$ | $\sim$                              | ٠                    | $\sim$ $\sim$               |                                       |  |

Screenshot mit den Schritten zum Anlegen eines Ortes

#### Bearbeiten

- 1. Im Navigationsbereich Übersicht anklicken.
- 2. Bei dem gewünschtem Ort die Aktion Bearbeiten ( ) bzw. die Zeile anklicken.
- 3. Die Änderungen vornehmen.
- 4. Zum Speichern den Knopf Speichern drücken.

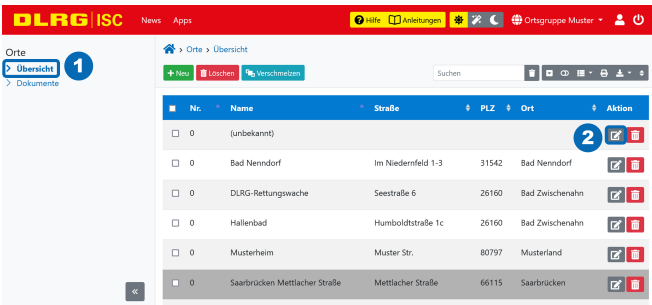

#### Löschen

O

- 1. Im Navigationsbereich Übersicht anklicken.
- 2. Löschen
	- a. Möglichkeit Aktion:
		- i. Auf den gewünschten Ort gehen.
		- ii. Den Knopf **bei dem gewünschten Ort drücken**.
	- b. Möglichkeit Knopf Löschen
		- i. Die Checkbox des gewünschten Ort anklicken. ii. Den Knopf mit Löschen drücken.
- 3. Bestätigen

Das Löschen ist möglich, wenn keine Abhängigkeiten existieren. Beispielsweise darf kein Seminar den zu löschenden Ort verwenden. Andernfalls erscheint eine entsprechende Fehlermeldung.

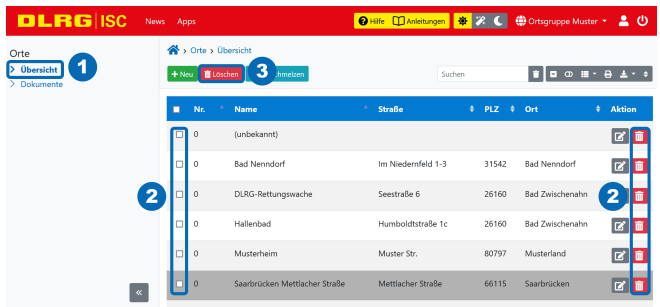

? Unbekannter Anhang

#### Verschmelzen

Das Verschmelzen bezeichnet das Zusammenführen von mindestens zwei Orte.

Nach dem Start der Verschmelzung werden alle abhängigen Seminare, Termine, etc. geändert. Dadurch steht bei den geänderten Dinge O der gewünschte Orte drin. Danach findet die Löschung der unerwünschten Orte statt. Die Informationen am Ort bleiben unverändert.

- 1. Im Navigationsbereich Übersicht anklicken.
- 2. Die gewünschten Orte auswählen. Dies geschieht durch das Setzen des Hakens.
- 3. Den Knopf Dutterschmeizen drücken.
- 4. Das Ziel auswählen durch das Anklicken der Auswahlliste.
- 5. Zum Abschließen den Knopf Speichern drücken.

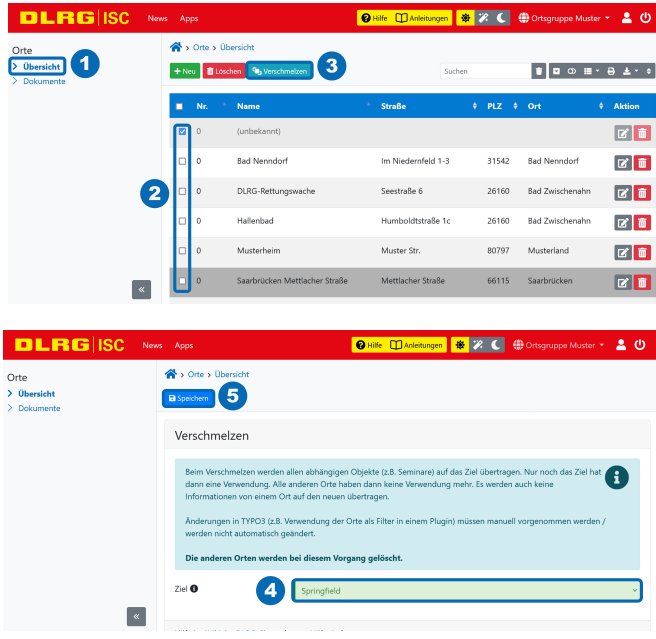

## <span id="page-5-1"></span>Dokumente

In diesem Bereich stehen verschiedene Dokumente zum Download zur Verfügung. Alle Dokumente haben die Gemeinsamkeit, dass sie alle verwaltenden Orte beinhalten.

Derzeit stehen folgende Dokumente zur Verfügung:

- Alle Anfahrtsbeschreibung Ein PDF-Dokument mit allen Anfahrtsbeschreibungen für die Orte.
- Alle Orte Ein Excel-Dokument mit allen Orten ohne die Anfahrtsbeschreibungen.

#### Dokumente downloaden

- 1. Zunächst im Navigationsbereich Dokumente wählen.
- 2. Danach das gewünschte Dokument anklicken.

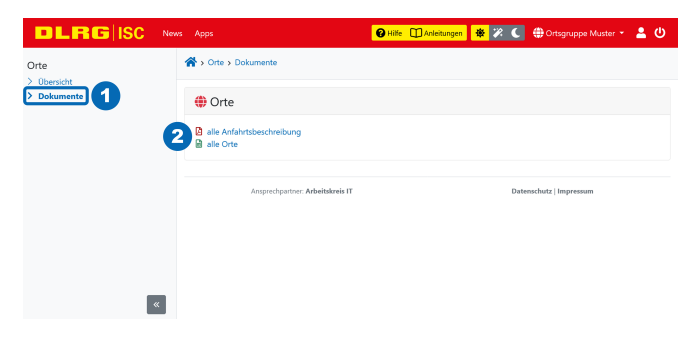

# <span id="page-5-0"></span>Einbindung in die Webseite

Die Einbindung in die eigene Webseite ist nicht möglich.

# <span id="page-5-2"></span>Auswirkung

Die Orte-App wirkt sich zunächst auf die [Seminar-App](https://atlas.dlrg.de/confluence/display/AN/ISC-Seminare) aus. Insbesondere bei den Seminaren beim Attribut Ort im Tab Allgemein und im Tab Details bei den Terminen. Ferner können die Orte bei der Generierung von Dokumenten im Punkt Dokumente genutzt werden. Darüber hinaus dienen die Orte dem Plug-In zur Seminar-App als Filtermöglichkeit.

Des Weiteren sind die Orte in der [Training-App](https://atlas.dlrg.de/confluence/display/AN/ISC-Training) zu finden. Im Detail erscheinen die Orte bei den Trainingsgruppen und Trainingszeiten. Ebenfalls ist der Ort eine Filtermöglichkeit des Plug-Ins der Trainings-App. Über die Trainingsgruppe ist der angebende Trainingsort in Meine Gruppen in Mein Training-App wiederzufinden. Hier sind die meisten Informationen des Ortes einsehbar.

Nicht nur auf die Seminar- und Training-App existiert eine Wirkung, sondern auch auf die [Wachplan-App.](https://atlas.dlrg.de/confluence/display/AN/ISC-Wachplan) Hauptsächlich bei den Diensten und Plänen sind die Orte zu finden.

Zu guter Letzt die [Termin-App](https://atlas.dlrg.de/confluence/display/AN/ISC-Termine). Die bereits genannten Apps nutzen die Termin-App für ihre Termine. Deshalb sind ebenfalls die Orte hier zu finden. Mit der Besonderheit des Anlegens von neuen Orten bei der Erstellungen von neuen Terminen. Auch das Plug-In der Termin-App findet eine Filterung durch die Orte statt.

# <span id="page-6-0"></span>Abhängigkeiten

Zu anderen Apps des ISC bestehen keine Abhängigkeiten.

## <span id="page-6-1"></span>Ausblick

Derzeit ist nichts größeres geplant.

In den letzten 20 Tage passierten folgende Aktivitäten, die bereits verfügbar sind oder demnächst kommen.

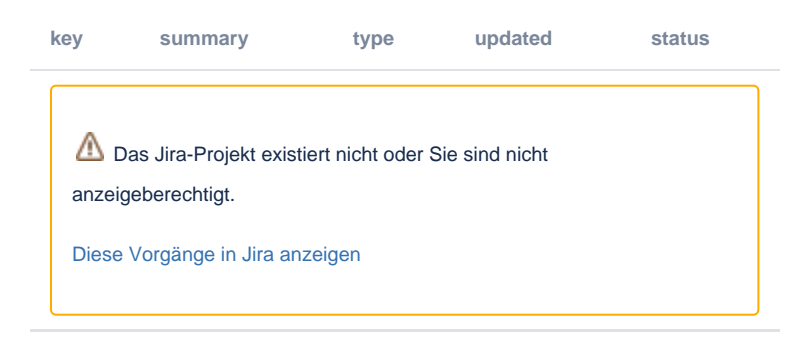

# <span id="page-6-2"></span>Feedback & Hilfe

Das Feedback kann über [Hilfe & Support](https://dlrg.net/hilfe) ebenfalls mitgeteilt werden, ebenso Ideen und Anregungen. Dies zu dem beste Ort für Probleme und Hilfegesuche.